## **MANUAL PROGRAM**

## **Algoritma Kontrol PID pada Robot Pengikut Garis**

Langkah – langkah penggunaan :

## **Proteus ISIS 7.1**

- 1. Buka Aplikasi ISIS Proteus 7.1
- 2. Buka file LFRPID.DSN pada folder ISIS

Berikut merupakan tampilan saat membuka file LFRPID.DSN

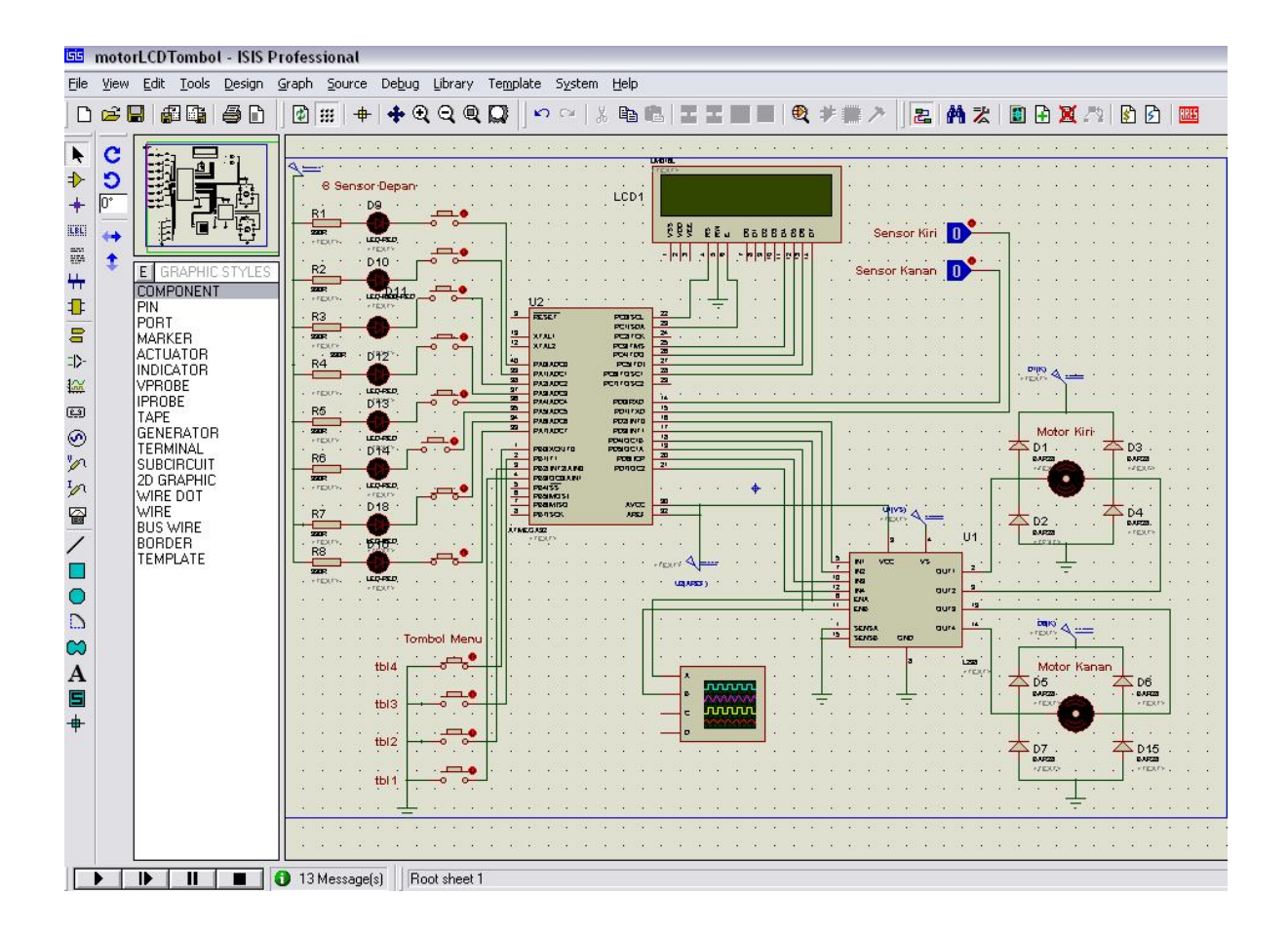

Gambar 2.0 Tam[pilan desain pada file LFRPID.DSN

3. Setelah dibuka Kemudian klik kanan pada tampilan simulasi ATmega32 kemudian masukkan file LFRPID.HEX pada folder BASCOMSC.

|                | U2 ·              |                 |              |
|----------------|-------------------|-----------------|--------------|
| я              | ਕਸ਼ਾ              | <b>POINT</b>    | z            |
|                |                   |                 | ø            |
|                |                   | PC ISOA         | ᆋ            |
| 温度             | <b>MEALL</b>      | <b>POITON</b>   | a            |
|                | 3.7.812           | <b>POINTS</b>   | ≖            |
| 40             |                   | <b>PONTOO</b>   | 2r           |
|                | <b>PARADOX</b>    | <b>POITE</b>    |              |
| 囨              | <b>PARADO</b>     | POINT TO SCH    | 丒            |
| 索              | PARADOZ           | <b>PCNTOSC2</b> | ø            |
| gr             | <b>PASADES</b>    |                 |              |
| 囨              | <b>PARADOA</b>    | <b>POUR UD</b>  | ĨА.          |
| 暑              | <b>PARADOS</b>    | <b>POUTAD</b>   | 15           |
| 里              | <b>PARADOX</b>    | <b>POS NFO</b>  | 18           |
| 雼              | <b>PARADET</b>    | <b>POSITION</b> | $\mathbf{r}$ |
|                |                   | <b>PONDER</b>   | 13           |
| п              | <b>PROXIDATO</b>  | <b>PONDEU</b>   | 19           |
| z              | <b>PRILLE</b>     | 医腹腔             | æ            |
| я              | PRZ NEZANO        | <b>PD10C2</b>   | 21           |
| ٠              | <b>PRODUCTION</b> |                 |              |
| ь              | <b>PRAISS</b>     |                 |              |
| $\blacksquare$ | <b>PROMOSI</b>    |                 |              |
| ⊤              | <b>FRAMES</b>     | wat             | m            |
| $\overline{a}$ | <b>FRANCK</b>     | 3,532.5         | 立            |
|                |                   |                 |              |
|                | <b>ATMEGASZ</b>   |                 |              |
|                | <b>FEMIX</b>      |                 |              |
|                |                   |                 |              |

Gambar 2.1 Tampilan simulasi ATMEGA32

4. Kemudian jalan kan simulasi dengan menekan tombol play pada

desain ISIS proteus 7.1

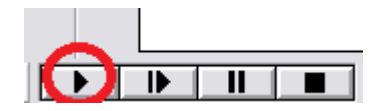

Gambar 2.2 Tampilan untuk menjalankan simulator

5. Untuk pengaturan sensor tombol *switch* dapat di tekan

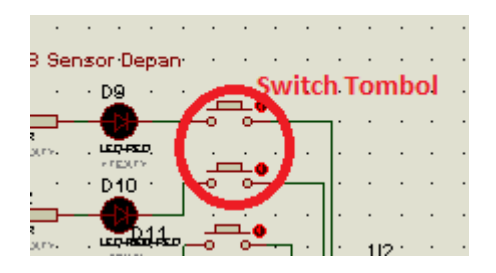

Gambar 2.3 Tampilan tombol *switch*

6. Berikut merupakan tampilan tombol menu pada simulasi

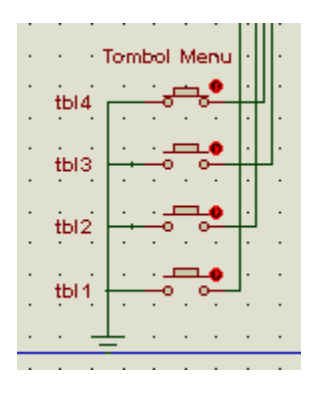

Gambar 3.4 Tampilan tombol menu

- 7. Untuk menjalankan simulasi tekan tombol 4
- 8. Untuk mensetting PID dan kecepatan tekan tombol 1,
- 9. setelah masuk pada setting tekan tombol 2,
- 10. untuk menambah variable tekan tombol 3
- 11. untuk mengurangi tekan tombol 2
- 12. untuk melanjutkan tekan tombol 1 dan akan meneruskan rutin

berikutnya.

13. Untuk meghentikan simulasi

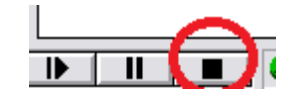

Gambar 2.2 Tampilan untuk mmenghentikan simulator

## **BASCOM**

- 1. Buka aplikasi Bascom Avr
- 2. Kemudian pada menu Open pilih Open file untuk membuka source

kode LFRPID.BAS

3. Untuk megkompile ke hexadecimal pilih compile atau tekan tombol F9 pada menu RUN. File ini akan menjadi LFRPID.HEX.